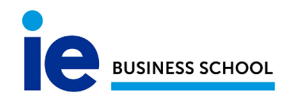

## **FORWARD THE EMAIL**

For forwarding the email to our personal email, we have to follow these instructions:

1. Start the personal page with our username and password, [http://mail.faculty.ie.edu](http://mail.faculty.ie.edu/) if you are faculty, or [http://mail.student.ie.edu](http://mail.student.ie.edu/) if you are student.

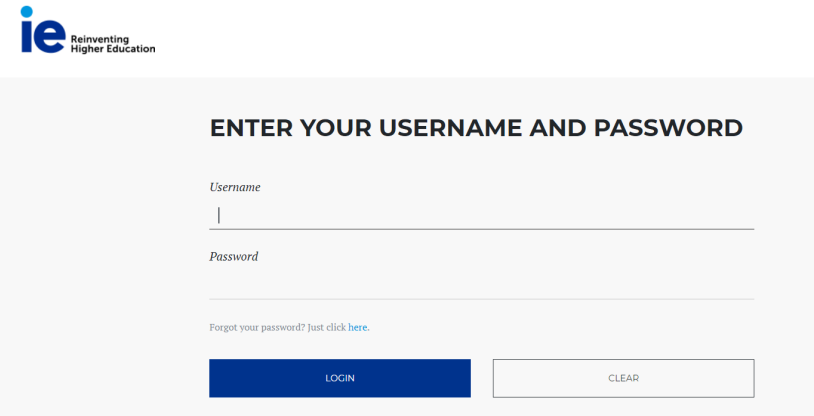

and go to "settings"- "settings"

| M Instituto de Empresa (Prod)                   | $\times$        | M Inbox (171) - martinsacristanm <sup>®</sup> X | $+$                                                                                                    |               | $\Box$<br>$\times$ |
|-------------------------------------------------|-----------------|-------------------------------------------------|----------------------------------------------------------------------------------------------------|---------------|--------------------|
| $\rightarrow$<br>e                              |                 | https://mail.google.com/mail/u/0/#inbox         |                                                                                                    |               |                    |
| ≡                                               | Gmail           | Q Search mail                                   | 噩<br>$\circ$                                                                                                    | ie            | [M]                |
| Compose                                         |                 | $\Box$ $\rightarrow$<br>$\mathcal{C}$<br>$\pm$  | $1 - 50$ of 226                                                                                                    | ά             |                    |
|                                                 |                 | $\Box \Rightarrow$ no-reply 2                   | Check in receipt - Dear user, The items have been correctly returned to the library: IE Library - Check-In Receipt Name: Macaren                      | Settings      |                    |
| ⊡<br>Inbox                                      | 171             | no-reply 2<br>口☆                                | IE Library - Check out & renew receipt - Dear user, Due Date Receipt Name: Macarena Martin Sacristan Email Address: martins                           | <b>17 Dec</b> |                    |
| Starred<br>Snoozed                              |                 | no-reply<br>Ŕ                                   | IE Library - Check out & renew receipt - Dear user, Due Date Receipt Name: Macarena Martin Sacristan Email Address: martins                           | 14 Dec        | $\bullet$          |
| Sent                                            |                 | no-reply<br>X                                   | Check in receipt - Dear user, The items have been correctly returned to the library: IE Library - Check-In Receipt Name: Macaren                      | 14 Dec        |                    |
| Drafts                                          | $\mathbf{1}$    | no-reply 4                                      | IE Library - Check out & renew receipt - Dear user, Due Date Receipt Name: Macarena Martin Sacristan Email Address: martins                           | 13 Dec        | $+$                |
| More                                            |                 | no-reply 5                                      | Check in receipt - Dear user, The items have been correctly returned to the library: IE Library - Check-In Receipt Name: Macaren                      | 13 Dec        |                    |
| Macarena -                                      | $^{+}$          | $\Box \quad \Leftrightarrow \quad$ me, Mail 2   | test ppt modificado 2 - Recipient inbox full Your message couldn't be delivered to facudj18@student.ie.edu. Their inbox is full o<br>P M&A Slides 1.p | 12 Dec        |                    |
| $1 - 50$ of 226<br><b>Display density</b><br>Ιć |                 | ✿                                               |                                                                                                    |               |                    |
| Ic                                              | Configure Inbox |                                                 |                                                                                                    |               |                    |
| <b>Settings</b><br>Ιc                           |                 |                                                 |                                                                                                    |               |                    |
| Ιć                                              | <b>Themes</b>   |                                                 |                                                                                                    |               |                    |
| Ιc                                              | Get add-ons     |                                                 |                                                                                                    |               |                    |
| Ιć                                              | Send feedback   |                                                 |                                                                                                    |               |                    |
| П                                               | Help            |                                                 |                                                                                                    |               |                    |

2. Now, select de tab "Forwarding and POP/IMAP"

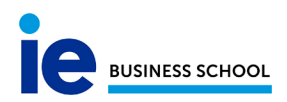

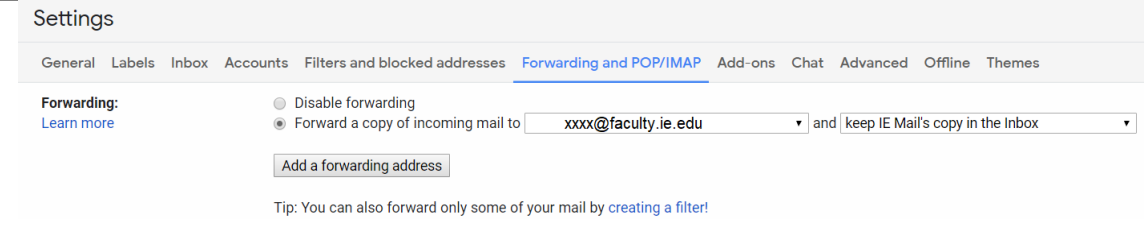

- 3. Do click in the button "Add a forwarding address"
	- ◯ Disable forwarding
	- $\bullet$  Forward a copy of incoming mail to

Add a forwarding address

4. And insert the direction of our personal address

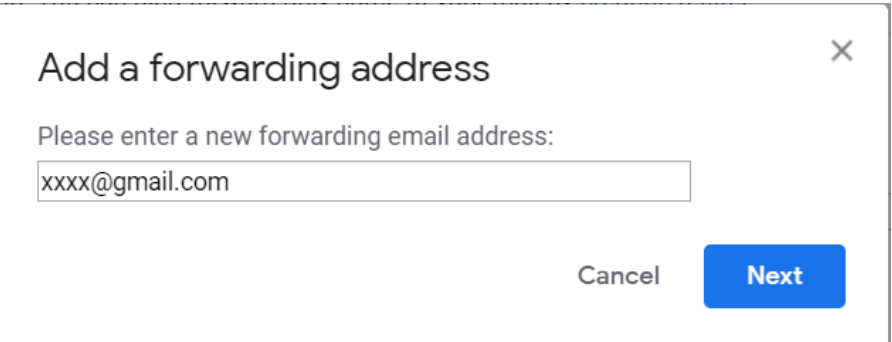

5. The system sends us one mail of confirmation to our personal email. We have to open this mail and click in the link for the verify

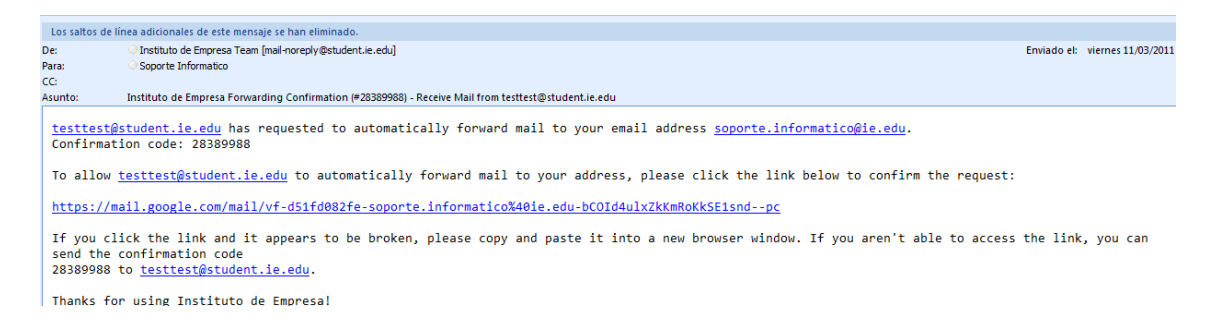

6. We have to go back to open the email of IE.

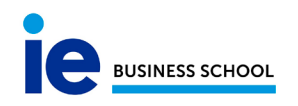

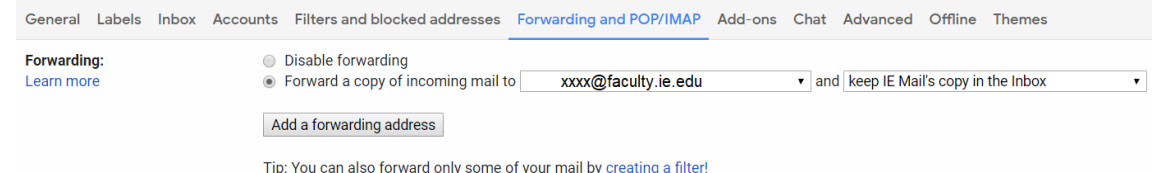

7. As the last step, we have select the option "Forward a copy of incoming mail to" and chose the option that we prefer for the forwarding:

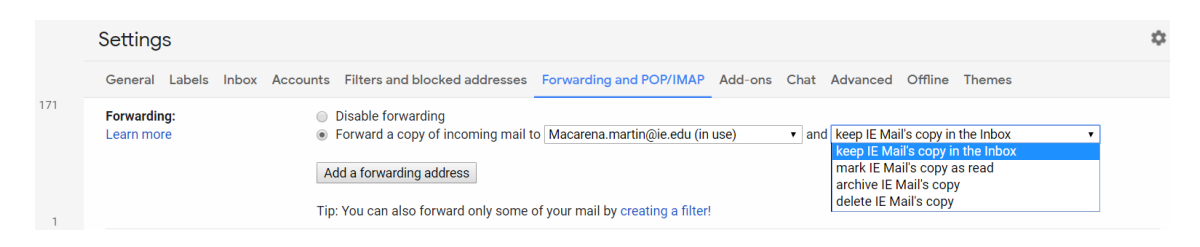

And chose the option that we prefer for the forwarding: "keep IE Mail´s copy in the inbox"; "mark the copy as read"; "delete copy" etc….

Press the button "Save change" at the end of the page, and we have now our account forwarded.

Save Changes